# **1 Upoznavanje sa programom Microsoft Access 2003**

#### **U ovom poglavlju naučićete kako da:**

- $\nu$  razumete baze podataka;
- **otkrijete po čemu je Access poseban;**
- **otvorite postojeću bazu podataka;**
- $\nu$  proučite tabele;
- $\nu$  proučite upite;
- ✔ proučite obrasce;
- ✔ proučite izveštaje;
- ✔ proučite ostale Accessove objekte;
- ✔ pretpregledate i štampate Accessove objekte.

Microsoft Office Access 2003 je deo sistema Microsoft Office, pa će vam objekti osnovnog interfejsa – meniji, palete alatki, okviri za dijalog – biti poznati ako ste koristili druge proizvode paketa Office ili druge Microsoft Windows programe. Međutim, Access ima više aspekata nego većina tih programa, pa će vam izgledati složeniji dok ga ne upoznate.

Ova knjiga daje direktna uputstva kako da koristite Access za stvaranje baza podataka. Od slabog ili nikakvog znanja o Accessu ili u ovom slučaju o bazama podataka, dovešće vas do nivoa znanja koje će vam omogućiti da razvijate aplikacije za rad sa bazama podataka koje može da koristi jedna ili više osoba.

U ovom poglavlju upoznaćete se sa konceptom baze podataka, dobiti početna objašnjenja o Accessu, a zatim krećete na putovanje. Baza podataka koju ćete koristiti za putovanje pripada preduzeću Garden Company, izmišljenoj radnji za snabdevanje bašti i prodaju biljaka (sa ovom bazom ćete raditi kroz celu knjigu). Ovo putovanje će vam pružiti čvrstu osnovu za početak rada sa Accessom i pravljenje sopstvenih baza podataka. U ovom poglavlju otvorićete bazu podataka GardenCo, proučiti njenu strukturu i pogledati neke od objekata upotrebljene za pohranjivanje i manipulisanje podataka koje sadrži. Na kraju, pregledaćete i štampati različite Accessove objekte.

**Videti takođe** Da li vam je potreban samo kratak podsetnik na teme ovog poglavlja? Pregledajte rezime na stranama XXIX – XXX.

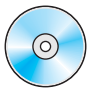

**Važno** Da biste sledili vežbe u ovoj knjizi, potrebno je da instalirate datoteke za vežbanje sa pridruženog CD-a (ne možete samo da kopirate datoteke). Uputstva za instaliranje datoteka pronaći ćete u delu "Korišćenje pratećeg kompakt diska na strani XIII.

# **Šta je baza podataka?**

U svom najosnovnijem obliku, baza podataka je računarski ekvivalent uređene liste sa informacijama. Tipično je da te informacije imaju zajednički predmet ili svrhu, kao lista zaposlenih koja je ovde prikazana:

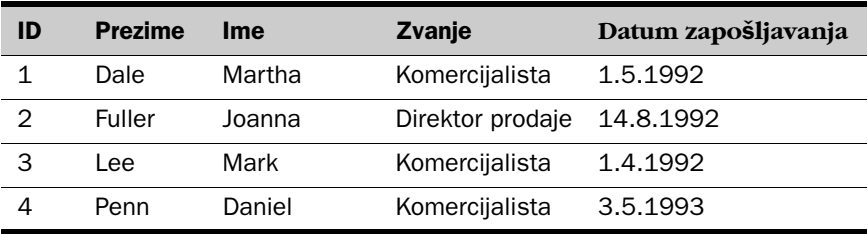

Lista je uređena u *tabelu* kolona i redova koje u terminima baze podataka nazivamo *polja* i *zapis* . U svaku kolonu (polje) upisuje se poseban tip informacija o zaposlenom: ime, prezime, datum zapošljavanja, i tako dalje. Svaki red (zapis) sadrži informacije o drugom zaposlenom.

Kada bi baza podataka služila samo da se informacije drže u tabeli, koristila bi koliko i lista na papiru. Ali, s obzirom na to da baza podataka drži informacije u elektronskom formatu, možete informacijama da manipulišete na razne načine proširujući tako mogućnosti upotrebe.

Na primer, telefonski imenik za vaš grad se verovatno nalazi na nekoliko koraka od vas. Ako želite da nađete osobu ili preduzeće u vašem gradu, to možete da uradite jer su informacije u telefonskom imeniku uređene na razumljiv način. Ako želite da stupite u kontakt sa nekim ko se nalazi malo dalje, možete da odete u javnu biblioteku i upotrebite zbirku telefonskih imenika u kojoj verovatno postoji imenik za svaki veći grad u zemlji. Međutim, ako želite da pronađete brojeve telefona svih ljudi u zemlji sa vašim prezimenom, ili ako želite broj telefona komšije vaše bake, ti telefonski imenici vam neće mnogo pomoći zato što nisu priređeni za lako pronalaženje tih informacija.

Kada se informacije objavljene u telefonskom imeniku pohrane u bazu podataka, to zauzima mnogo manje mesta, košta manje da se umnoži i distribuira i, ako je baza podataka ispravno projektovana, informacije mogu da se preuzimaju na razne načine. Prava snaga baze podataka ne leži u mogućnosti da se u njoj pohranjuju informacije već u mogućnosti da iz nje brzo preuzimate tačno one informacije koje želite.

# **Po čemu je to Access poseban?**

Jednostavni *programi baza podataka*, kao što je komponenta Database programa Microsoft Works, mogu da pohranjuju informacije samo u jednoj tabeli što se obično naziva ravnom datotekom. Te jednostavne baze podataka obično se nazivaju *nerelacione (ravne) baze podataka*. Složeniji programi baza podataka, kao što je Microsoft Access, mogu da skladište informacije u više povezanih tabela stvarajući tako, ono što se obično naziva *relacione baze podataka*. Ako su informacije u relacionim bazama podataka ispravno organizovane, više tih tabela možete da tretirate kao jednu oblast za skladištenje i izvlačite informacije elektronski iz različitih tabela u bilo kom redosledu koji zadovoljava vaše potrebe.

Tabela je samo jedan od tipova *objekata* sa kojima možete da radite u Accessu. Slika koja sledi prikazuje sve tipove objekata u Accessu:

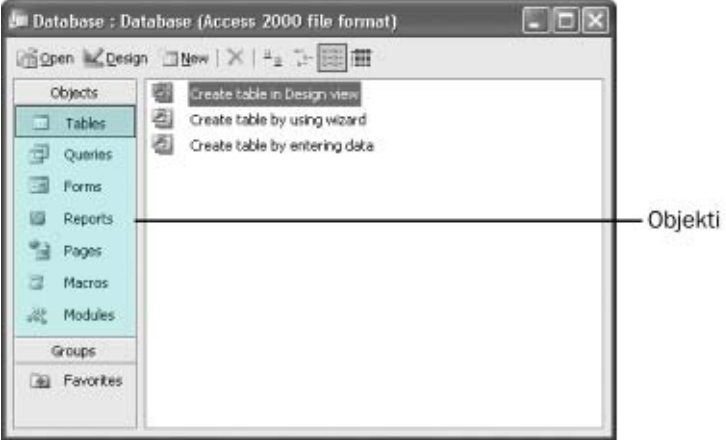

**Savet** Zbog maksimalne kompatibilnosti sa postojećim bazama podataka, podrazumevani format za nove baze koje se prave u Accessu 2003 je Access 2000.

Od svih tih tipova objekata, samo se tabele koriste za skladištenje informacija. Ostali se koriste za upravljanje, manipulisanje, analiziranje, preuzimanje, prikazivanje ili objavljivanje informacija iz tabela, tj. čine da informacije budu dostupne i samim tim korisne koliko je to moguće.

Tokom godina, Microsoft je uložio dosta napora da bi Access napravio ne samo jednim od najmoćnijih korisničkih programa za rad sa bazama podataka, već i jednim od najlakših za učenje i korišćenje. S obzirom na to da je Access deo skupa programa koji čine Microsoft Office, u korišćenju Accessa možete da koristite mnoge od postupaka koje već koristite u drugim aplikacijama Offica, kao što su Microsoft Word i Microsoft Excel. Možete, na primer, da koristite poznate komande, dugmad i prečice na tastaturi za otvaranje i uređivanje informacija u tabelama Accessa. I, s obzirom na to da je Access integrisan sa drugim članovima paketa, možete jednostavno da delite informacije između Accessa i Worda, Excela ili drugih programa.

# **Otvaranje postojeće baze podataka**

Baza podataka preduzeća Garden Company, nazvana *GardenCo*, sadrži informacije o službenicima, proizvodima, dobavljačima i kupcima koje su pohranjene u nizu tabela. Prolaženjem kroz vežbe u ovoj knjizi, radićete sa tim tabelama i razviti raznovrsne upite, obrasce, izveštaje, stranice za pristup podacima, makroe i module koji se mogu koristiti za unošenje, uređivanje i manipulisanje informacijama u tabelama na više načina.

U ovoj vežbi, otvorićete bazu podataka GardenCo, istražiti neke od njenih objekata i zatvoriti bazu podataka. Ovde nećete pronaći detaljna objašnjenja zato što je ovo samo pregled.

**OBAVEZNO UČINITE SLEDEĆE:** pokrenite računar, ali nemojte još pokrenuti Access.

**UPOTREBITE:** bazu podataka GardenCo u omotnici datoteka za vežbu. Ova datoteka za vežbu nalazi se u omotnici *My Documents\Microsoft Press\Access 2003 SBS\KnowAccess\Open,* a može joj se pristupiti i pritiskom na *Start/All Programs/Microsoft Press/Access 2003 Step by Step.* 

#### **1** Na levoj strani palete poslova na dnu ekrana, pritisnite dugme **Start**, dovedite pokazivač miša na **All Programs,** a zatim na **Microsoft Office** pa pritisnite **Microsoft Office Access 2003**.

Kao i kod drugih aplikacija iz Microsoft Officea, Access ima liniju menija i jednu ili više paleti alatki u gornjem delu prozora. Kada u meniju **File** pritisnete **New** ili **File Search,** ili u meniju **Edit** pritisnete **Office Clipboard,** na desnoj strani ovog prozora prikazuje se okno poslova New File.

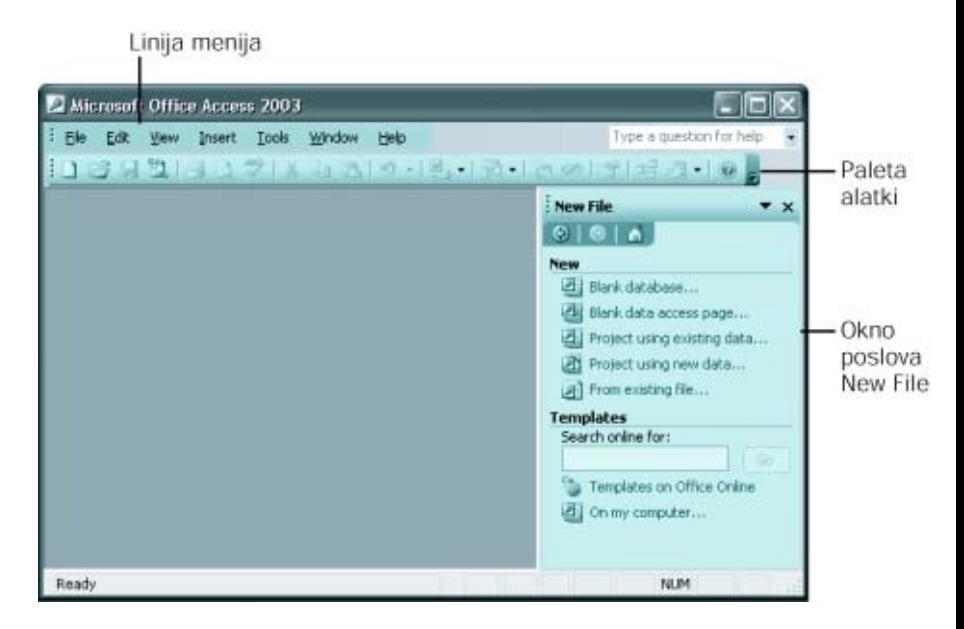

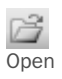

**2** Na paleti alatki pritisnite dugme **Open** i zatim pređite na omotnicu *My Documents\Microsoft Press\Access 2003 SBS\KnownAccess\Open* i dvostrukim pritiskom miša izaberite **GardenCo**. Ako vas Access upozori da nisu blokirani izrazi koji nisu bezbedni, pritisnite dugme **Yes**. Zatim, pritisnite dugme **Open**.

Pojavljuje se uvodni, *pozdravni* ekran preduzeća Garden Company.

**Savet** Bazu podataka možete otvoriti na još nekoliko načina. Možete iz menija **File** izabrati **New** da bi se prikazalo okno poslova **New File** koje nudi razne opcije za otvaranje novih ili postojećih baza podataka. Možete je takođe otvoriti dvostrukim pritiskom miša na njen naziv u Windows Exploreru ili u My Documents, My Computer ili My Network Places (baze podataka imaju produžetak imena datoteke *.mdb*).

**3** Označite polje za potvrdu **Don't show this screen again** i zatim pritisnite **OK**. Videćete ovu *komandnu tablu* koja se koristi za lak pristup objektima baze podataka potrebnim za izvođenje uobičajenih postupaka.

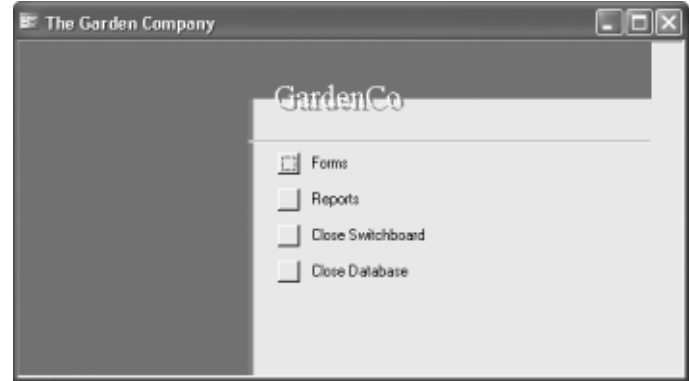

**4** 4. Pritisnite **Close Switchboard** da biste zatvorili komandnu tablu. Prikazuje se *prozor baze podataka* GardenCo.

**Videti takođe** Više informacija o razvodnim tablama pročitajte u odeljku "Pravljenje komandne table alatkom Switchboard Manager" u poglavlju 8.

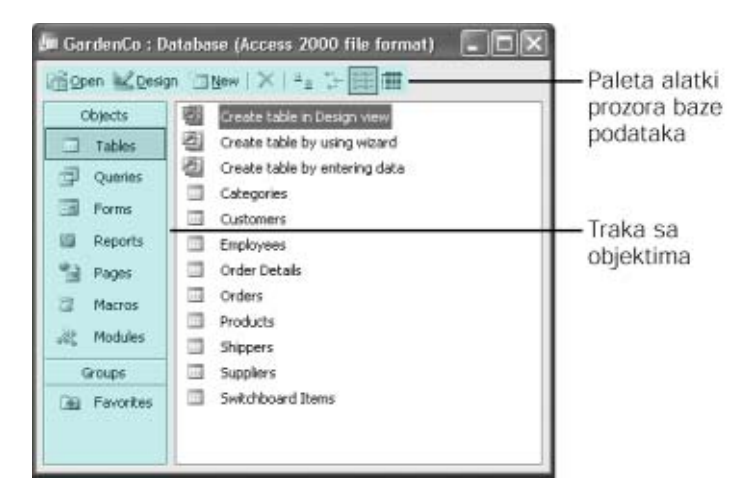

Na vrhu prozora je paleta alatki, a uz levu ivicu je traka Objects sa listom objekata Accessove baze podataka. S obzirom na to da je izabran objekat Tables, u desnom oknu prozora su navedene sve tabele koje baza podataka sadrži.

**5** Zatvorite bazu podataka **GardenCo** tako što ćete u meniju **File** pritisnuti **Close**.

## **Proučavanje tabela**

Microsoft **Office** Specialist Tabele su objekti koji čine srž baze podataka. Njihova namena je da skladište informacije. Svrha svakog drugog objekta baze podataka je da sarađuju na neki način sa jednom ili više tabela. Accessova baza podataka može da sadrži hiljade tabela, a broj zapisa koje može svaka tabela da sadrži najviše je ograničen prostorom na vašem disku.

**Savet** Za detaljne informacije o specifikacijama Accessa, kao što su maksimalna veličina baze podataka ili maksimalan broj zapisa u tabeli, pritisnite okvir Ask A Question na desnom kraju linije menija, upišite **Access specifications** i pritisnite **Enter**.

Svaki Accessov objekat ima dva ili više *prikaza*. Za tabele, dva najčešća prikaza su prikaz *Datasheet*, u kome možete da vidite i menjate podatke tabele i prikaz *Design*, u kome možete da vidite i menjate strukturu tabele. Pritiskanjem na dugme **View** možete da menjate prikaze otvorene tabele i prebacujete se između prikaza Datasheet i Design. Možete takođe da pritisnete strelicu desno od dugmeta **View** i izaberete prikaz iz padajuće liste.

Kada tabelu gledate u prikazu Datasheet, vidite podatke tabele u kolonama (polja) i redovima (zapisi).

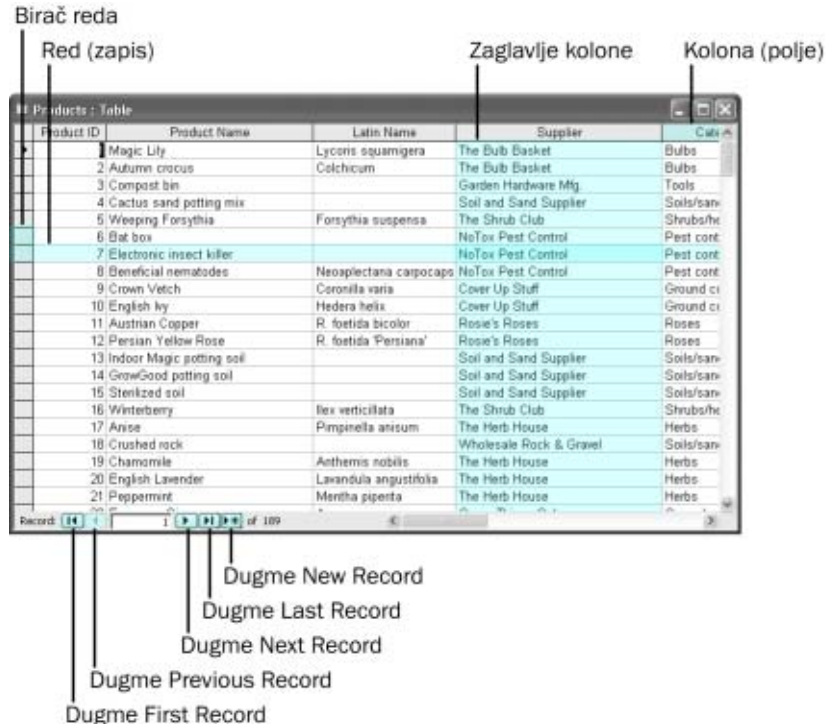

Ako dve tabele imaju jedno ili više zajedničkih polja, list sa podacima za jednu tabelu možete da ugradite u drugu. Ugrađeni list sa podacima, nazvan *podlist sa podacima*, omogućava vam da istovremeno vidite informacije iz više tabela. Na primer, možda ćete poželeti da ugradite list sa podacima Orders u tabelu Customers tako da možete da vidite porudžbine svakog od kupaca.

U ovoj vežbi ćete otvoriti postojeće tabele baze podataka GardenCo i proučiti njihovu strukturu u različitim prikazima.

**UPOTREBITE:** bazu podataka GardenCo u omotnici datoteka za vežbu. Ova datoteka za vežbu nalazi se u omotnici *My Documents\Microsoft Press\Access 2003 SBS\KnowAccess\Tables,* a može joj se pristupiti i pritiskom na *Start/All Programs/Microsoft Press/Access 2003 Step by Step.*

**OTVORITE:** bazu podataka *GardenCo* i prihvatite upozorenje o bezbednosti ako je potrebno.

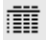

**1** Na traci **Objects** pritisnite **Tables**.

Details **2** Pritisnite dugme Details u paleti alatki na vrhu prozora baze podataka. Desno od naziva svakog od navedenih objekata nalazi se njegov opis.

**Savet** Možete da menjate širinu kolone u prozoru baze podataka povlačenjem vertikalne linije koja razdvaja zaglavlja kolona. Širinu kolone možete da postavite na širinu najšire stavke dvostrukim pritiskom na vertikalnu liniju.

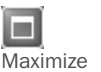

**3** Pritisnite dugme **Maximize** u gornjem desnom uglu prozora baze podataka.

Prozor baze podataka ispunjava prozor Accessa. Obratite pažnju na to da prve tri stavke u koloni **Name** nisu tabele; to su prečice za tri komande koje možete da upotrebite za stvaranje nove tabele.

**Savet** Ako ne želite da se te prečice pojavljuju na vrhu svake liste objekata, u meniju Tools pritisnite Options, u okviru za dijalog Options izaberite karticu View, uklonite znak potvrde iz polja New object shortcuts i izaberite OK.

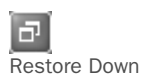

nai⊙pen

**4** Pritisnite dugme **Restore Down.**

Prozor baze podataka se ponovo sužava.

**5** Pritisnite tabelu **Categories** i zatim pritisnite dugme **Open** na vrhu prozora baze podataka da bi se tabela otvorila u prikazu Datasheet.

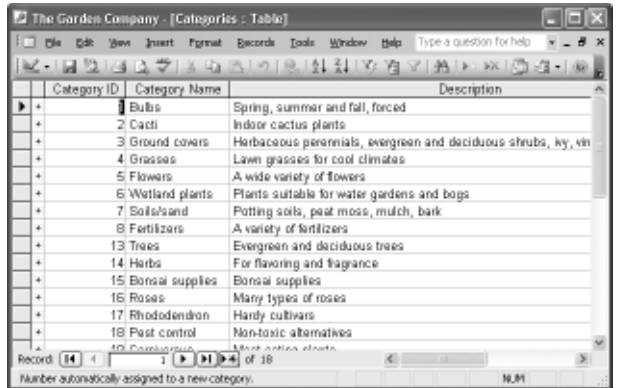

Ovaj list sa podacima sadrži listu kategorija proizvoda koje prodaje preduzeće Garden Company. Kao što možete da vidite, postoje polja Category ID, Category Name i Description.

**6** Pritisnite znak plus levo od zapisa za kategoriju Bulbs.

Pritiskom na znak plus proširuje se ugrađeni podlist sa podacima. Sada možete da vidite istovremeno zapise kategorije iz tabele Categories i zapise proizvoda iz tabele Products.

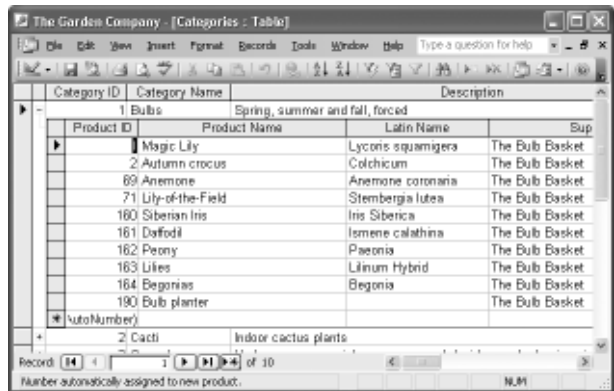

Obratite pažnju na to da se znak plus promenio u minus.

- **7** Pritisnite znak minus levo od zapisa Bulbs da biste saželi podlist sa zapisima.
- **8** Zatvorite tabelu Categories tako što ćete u meniju **File** izabrati **Close**. Ako se od vas zatraži da odlučite da li želite da sačuvate izmene prikaza tabele, izaberite **Yes**.

**Savet** Prozor možete da zatvorite i pritiskom na dugme Close u gornjem desnom uglu. Kada je veličina objekta postavljena na maksimalnu, ovo dugme se zove Close Window da bi se izbegla zabuna sa dugmetom Close na desnom kraju linije sa naslovom Accessovog prozora. Pazite da pritisnete pravo dugme ili ćete u suprotnom zatvoriti Access.

**9** Dvostrukim pritiskom miša izaberite tabelu **Orders** da biste je otvorili u prikazu Datasheet.

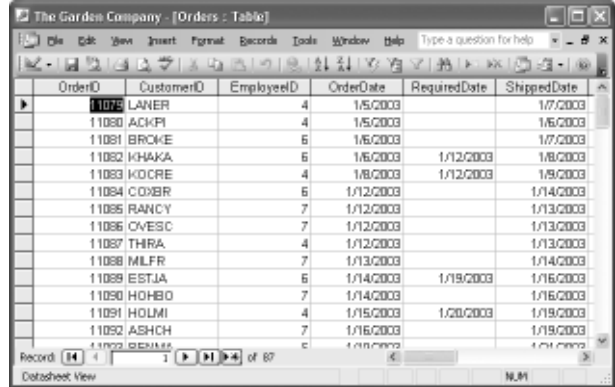

Deo za navigaciju na dnu prozora ukazuje na to da ova tabela sadrži 87 zapisa i da je aktivan zapis broj 1.

#### **1** Upoznavanje sa programom Microsoft Access 2003

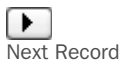

**10** Pomerajte izbor zapisa jedan po jedan pritiskajući više puta dugme **Next Record**.

Izbor zapisa se pomera niz polje OrderID, s obzirom na to da polje sadrži kursor.

**Savet** Izbor možete da pomerate zapis po zapis pritiskajući taster **1** ili  $\Box$ , ekran po ekran pritiskajući taster  $\mathbb{F}$ ili  $\mathbb{F}$ i na prvo ili poslednje polje u tabeli pritiskom na  $\boxed{\text{Ctr}}$  +  $\boxed{\text{Ferm}}$  ili  $\boxed{\text{Ctr}}$  +  $\boxed{\text{Ferm}}$ 

- **11** Prebacite se direktno na zapis 40 tako što ćete označiti tekući broj zapisa, upisati 40 i pritisnuti **Enter**.
- **12** Zatvorite tabelu Orders, birajući **No** ako se pojavi pitanje da li želite da sačuvate izmene prikaza tabele.

**13** Dva puta pritisnite **Products** da biste je otvorili u prikazu Datasheet.

Obratite pažnju na to da ova tabela sadrži 189 zapisa.

**14** Na paleti alatki pritisnite dugme **View** da biste se prebacili na prikaz Design tabele Products.

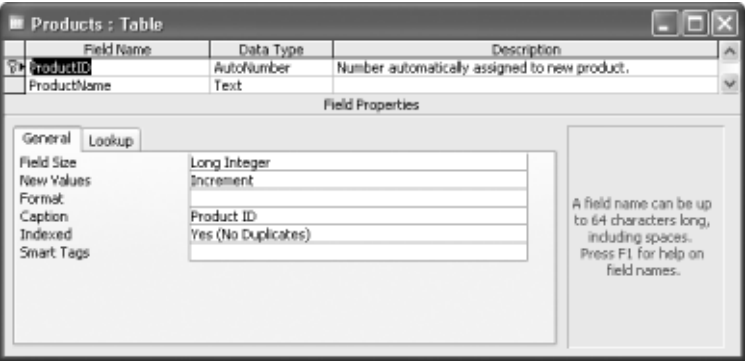

U prikazu Datasheet, vidite podatke smeštene u tabelu, dok u prikazu Design možete da vidite strukturu tabele.

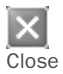

Zatvorite tabelu Products pritiskom na dugme **Close**. Ako se od vas zatraži da sačuvate izmene prikaza tabele, pritisnite **No**.

**ZATVORITE** bazu podataka *GardenCo*.

## **Proučavanje upita**

Jedan od načina da pronađete informacije u Accessovoj bazi podataka je da pravite *upite* (engl. *queries*). Upite koristite za pronalaženje informacija koje zatim možete da pregledate, menjate ili analizirate na razne načine. Rezultate upita možete da koristite kao osnovu za druge Accessove objekte.

View

*Upit* je, u suštini, pitanje. Na primer, mogli biste da postavite pitanje "Koji zapisi u tabeli Customer imaju vrednost 98052 u polju Postal Code?". Kada *izvršite upit* (što je ekvivalentno postavljanju pitanja), Access pretražuje sve zapise u tabeli ili tabelama koje ste zadali, pronalazi one koji zadovoljavaju kriterijume koje ste definisali i prikazuje ih u listu sa podacima.

Da bi Access mogao da odgovori na vaša pitanja, potrebno je da postavite strukturu upita na vrlo specifičan način. Svaki tip pitanja ima odgovarajući tip upita. Osnovni tipovi upita su upit *biranja*, upit *unakrsnih tabela* i *parametarski* upit. Ređi tipovi upita su upit *radnje*, *AutoLookup* i *SQL* (Structured Query Language). Access sadrži čarobnjake koji vas brzo vode kroz postupak stvaranja češće korišćenih upita; oni koji se ređe koriste moraju se ručno napraviti u *rešetki za projektovanje* u prikazu Design. Evo kako izgleda tipičan upit:

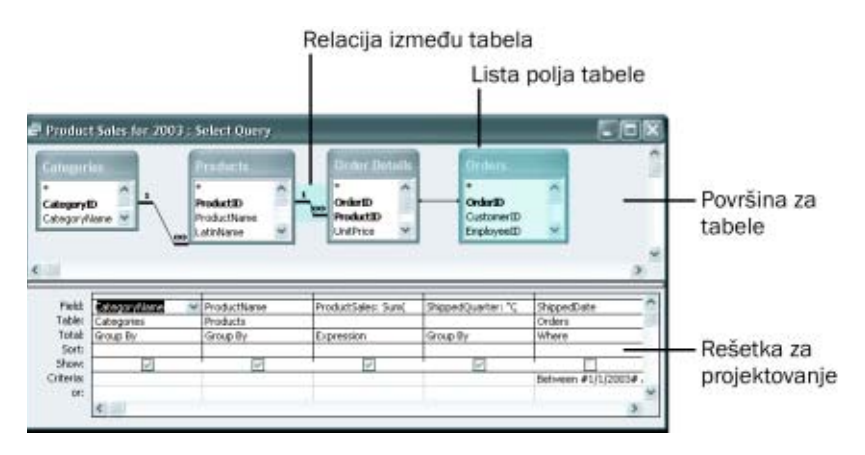

Na vrhu ovog prozora upita nalaze se četiri mala prozora u kojima su navedena polja u četiri tabele koje će biti uključene u ovaj upit. Linije koje povezuju tabele ukazuju na to da su one povezane preko zajedničkih polja. Prvi red rešetke sadrži nazive polja koja će biti uključena u upit, a drugi red prikazuje kojoj tabeli pripada svako od polja. Treći red (naslovljen *Total*) omogućava vam da izvodite izračunavanja koristeći vrednosti polja, a četvrti ukazuje na to da li će rezultati upita biti sortirani po tom polju. Znak za potvrdu u polju u petom redu (naslovljenom *Show*) označava da će se polje prikazivati u rezultirajućem listu sa podacima. (Ako polje za potvrdu nije označeno, ono može da se koristi kod određivanja rezultata upita, ali se neće prikazivati.) Šesti red (naslovljen *Criteria*) sadrži kriterijume koji određuju koji će se zapisi prikazivati, a sedmi red (naslovljen *or*) određuje alternativne kriterijume.

Ne brinite ako sve ovo zvuči pomalo komplikovano u ovom trenutku. Kada upitima pristupite logički, ubrzo počnu da dobijaju smisao. I ne brinite ako izgleda da zahtevaju dosta truda. Čarobnjak Query vam stoji na raspolaganju kod oblikovanja upita, a ako pravite upit koji ćete možda koristiti više puta, možete da ga sačuvate. Tada postaje deo baze podataka i prikazuje se u prozoru baze podataka kada na traci Objects izaberete Queries.

#### **1** Upoznavanje sa programom Microsoft Access 2003

U ovoj vežbi ćete proučiti nekoliko upita koji su već definisani i sačuvani u bazi podataka GardenCo.

**UPOTREBITE:** bazu podataka *GardenCo* u omotnici datoteka za vežbu. Ova datoteka za vežbu nalazi se u omotnici *My Documents\Microsoft Press\Access 2003 SBS\KnowAccess\Queries,* a može joj se pristupiti i pritiskom na *Start/All Programs/Microsoft Press/Access 2003 Step by Step.* 

**OTVORITE:** bazu podataka *GardenCo* i prihvatite upozorenje o bezbednosti ako je potrebno.

#### **1** Na traci **Objects** pritisnite **Queries**.

Prozor baze podataka prikazuje sve upite koji su sačuvani kao deo baze podataka GardenCo.

**2** Pritisnite dva puta liniju sa naslovom prozora baze podataka da biste povećali prozor.

Prve dve stavke u ovom prozoru su komande za pravljenje upita. Preostale stavke su već napravljeni upiti.

#### **3** Pritisnite dugme **Details**.

Ikona upita ažuriranja Komandna ikona

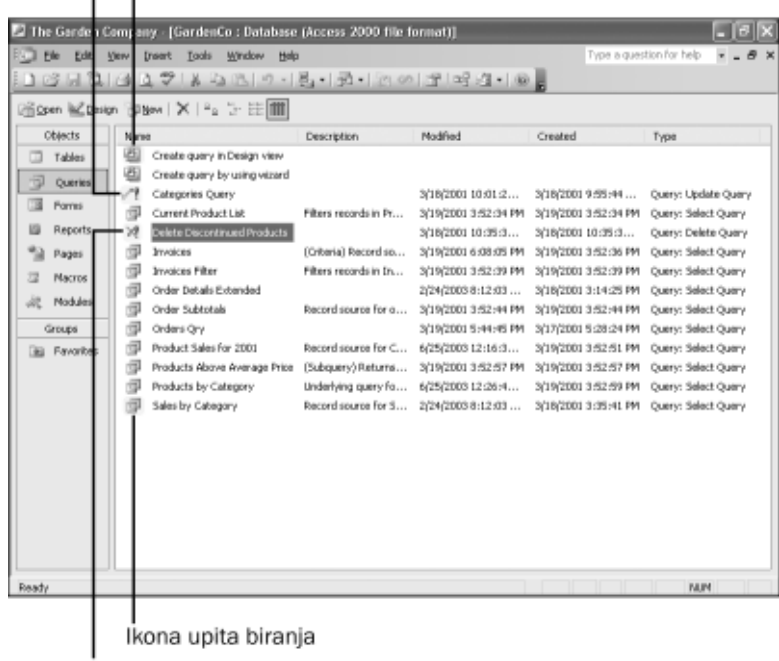

Ikona upita brisanja

頭 Details

#### Upoznavanje sa programom Microsoft Access 2003 **1**

Opis svakog upita objašnjava njegovu namenu. Ikona u koloni Name ukazuje na tip upita, isto kao i informacije u koloni Type koje možete da vidite pomerajući prozor udesno.

**4** Pritisnite dugme **Restore Window** na liniji menija (ne na liniji sa naslovom).

Prozor baze podataka se vraća na prvobitnu dimenziju.

**5** Otvorite upit **Products by Category** u prikazu Datasheet tako što ćete ga izabrati i pritisnuti dugme **Open** na vrhu prozora baze podataka.

Kada otvorite upit, Access ga obrađuje (ili *izvršava*) i proizvodi list sa podacima koji prikazuje rezultate.

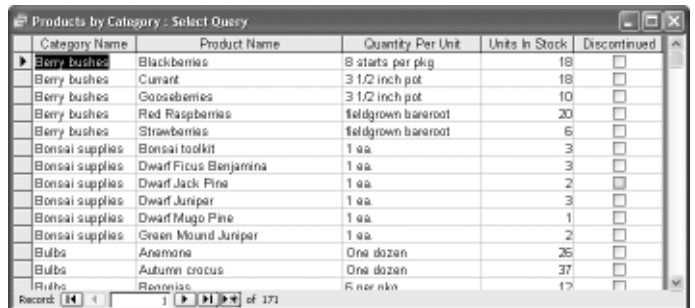

Traka za pomeranje vam govori da je prikazan 171 zapis. Tabela Products sadrži 189 zapisa. Da biste pronašli kojih 18 nedostaje, potrebno je da pogledate ovaj upit u prikazu Design.

**6** Pritisnite dugme **View** na paleti alatki da biste videli upit u prikazu Design.

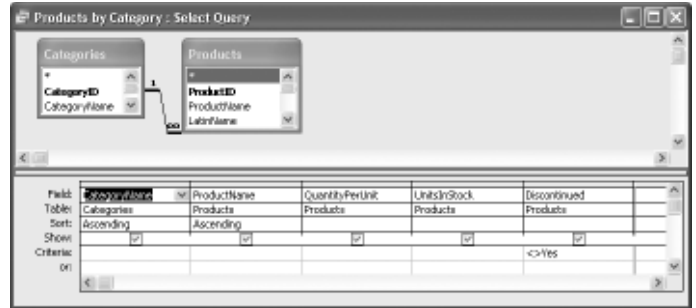

U gornjem delu prozora upita nalaze se dva okvira sa navedenim poljima tabela sa kojima ovaj upit radi. Donji deo je rešetka za projektovanje u kojoj se upit formira. Svaka kolona rešetke može da se odnosi na jedno polje iz jedne od gornjih tabela. Obratite pažnju da je <>Yes (*nije jednako Yes*) upisano u red Criteria za polje Discontinued. Ovaj upit stoga prona-

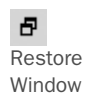

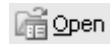

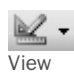

lazi sve zapise koji nemaju vrednost Yes u tom polju (drugim rečima, čija proizvodnja nije obustavljena).

Run

**7** Za probu, izaberite **<>Yes** u redu **Criteria** za **Discontinued**, upišite **=Yes** i zatim pritisnite dugme **Run** na paleti alatki.

**Savet** Upit možete da izvršite i prelaskom u prikaz Datasheet.

Promenili ste upit tako da pronalazi sve zapise koji imaju vrednost *Yes* u polju Discontinued (drugim rečima, čija je proizvodnja obustavljena).

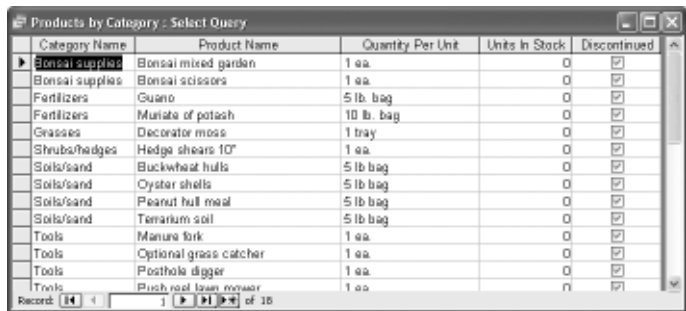

Navedenih 18 proizvoda, čija je proizvodnja obustavljena, čine razliku u broju zapisa u tabeli Products i broja zapisa koje je prikazao početni upit.

**8** Zatvorite prozor upita, izaberite **No** na pitanje da li želite da sačuvate izmene.

**ZATVORITE:** bazu podataka *GardenCo*.

## **Proučavanje obrazaca**

Tabele u Accessu su guste liste sirovih informacija. Ako pravite bazu podataka koju ćete samo vi koristiti, verovatno vam neće smetati da radite direktno sa tabelama. Ali, ako pravite bazu podataka sa kojom će raditi ljudi koji o njoj ne znaju previše – i koji možda ne žele da znaju – rad sa vašim tabelama može biti naporan. Da biste rešili ovaj problem, možete da projektujete obrasce (engl. *forms*) i na taj način vodite korisnike kroz vašu bazu podataka, olakšavajući im da unose, preuzimaju, prikazuju i štampaju informacije.

*Obrazac* je u osnovi prozor u kome možete da postavite *kontrole* koje korisnicima prikazuju informacije ili im omogućavaju (i olakšavaju) da ih unose. Access obezbeđuje okvir sa alatkama koji sadrži više standardnih Windowsovih kontrola, kao što su labele, polja za tekst, dugmad opcija i polja za potvrdu. Uz malo domišljatosti, možete da upotrebite te kontrole da napravite obrasce koji izgledaju i funkcionišu slično okvirima za dijalog u svim aplikacijama Microsoft Windowsa.

Obrasce koristite za uređivanje zapisa u tabelama nad kojima su napravljeni ili za unos novih zapisa. Kao i tabele i upite, obrasce možete da prikažete na više načina. Tri najčešća prikaza su prikaz *Form*, u kome unosite podatke; prikaz *Datasheet*, koji u osnovi izgleda kao tabela; i prikaz *Design*, u kome radite sa elementima obrasca da biste mu podesili izgled i način na koji radi. Slika koja sledi pokazuje kako izgleda obrazac u prikazu Design.

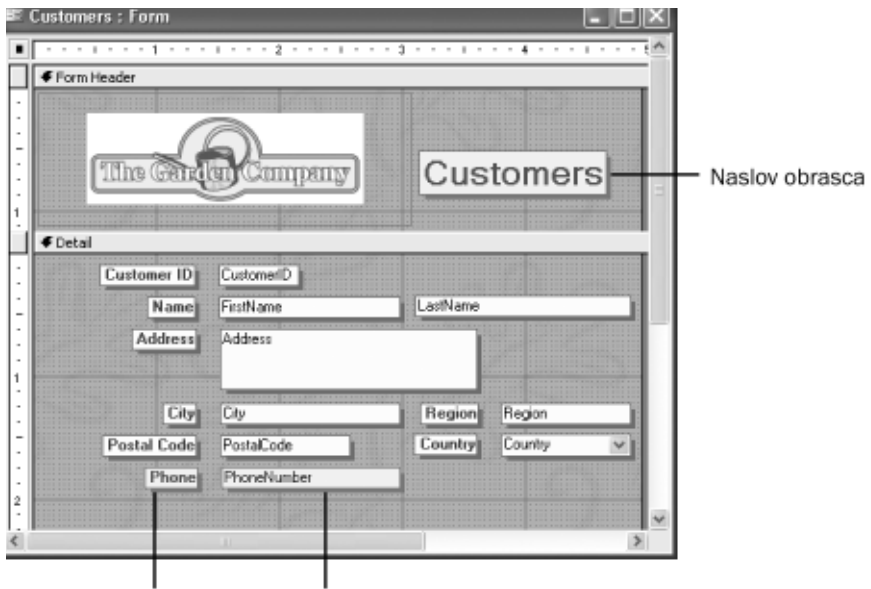

Kontrola labela Kontrola polje za tekst

Obrazac se sastoji od *glavnog obrasca* koji je povezan samo sa jednom tabelom. Obrazac međutim može da sadrži *podobrasce* koji su povezani sa drugim tabelama. Kontrole koje se nazivaju *labele* raspoređene su na obrascu i sadrže tekst koji se pojavljuje na obrascu u prikazu Form i kontrole *polja za tekst* koje će sadržati podatke iz tabele. Iako obrazac možete da napravite od početka u prikazu Design, verovatno ćete ovaj prikaz najčešće koristiti za podešavanje obrazaca napravljenih pomoću čarobnjaka.

U ovoj vežbi, pogledaćete nekoliko obrazaca u bazi podataka GardenCo koji su projektovani da bi učinili pregled tabela, uređivanje postojećih informacija i dodavanje novih informacija lakšim i tačnijim.

**UPOTREBITE:** bazu podataka *GardenCo* u omotnici datoteka za vežbu. Ova datoteka za vežbu nalazi se u omotnici *My Documents\Microsoft Press\Access 2003 SBS\KnowAccess\Forms*, a može joj se pristupiti i pritiskom na *Start/All Programs/Microsoft Press/Access 2003 Step by Step*.

**OTVORITE:** bazu podataka *GardenCo* i prihvatite upozorenje o bezbednosti ako je potrebno.

**1** Na traci **Objects** izaberite **Forms** i zatim pritisnite dva puta **Switchboard** da biste otvorili glavnu razvodnu tablu.

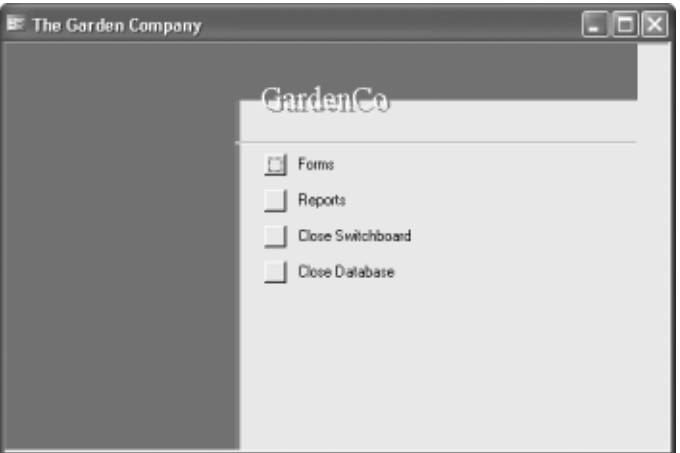

Obrazac Switchboard ima prilagođenu liniju sa naslovom na vrhu, naslov baze podataka GardenCo i četiri komandna dugmeta. Prva dva dugmeta otvaraju razvodne table – druge obrasce istih naziva kao i dugmad.

- **2** Pritisnite dugme **Forms** na razvodnoj tabli da bi se prikazala razvodna tabla Forms.
- **3** Pritisnite **Edit/Enter Orders** da bi se prikazao ovaj obrazac **Orders**.

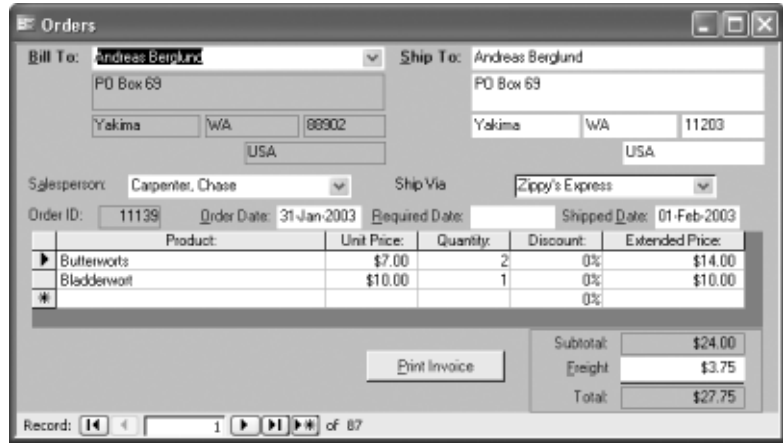

Ovaj obrazac se sastoji od glavnog obrasca i podobrasca.

**4** Pritisnite dugme **Next Record** na traci za kretanje da bi se prikazale informacije tog zapisa.

**5** Pritisnite dugme **New Record** (zvezdica) da bi se prikazao prazan obrazac gde možete da unesete novu porudžbinu.

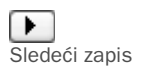

▶⋇∣ Novi zapis

- **6** Zatvorite obrazac **Orders** i na komandnoj tabli **Forms** pritisnite **Return** da bi se glavna razvodna tabla ponovo prikazala.
- **7** Pritisnite dugme **Close Switchboard**.
- **8** U prozoru baze podataka, u listi **Forms** pritisnite dva puta **Products** da biste otvorili taj obrazac:

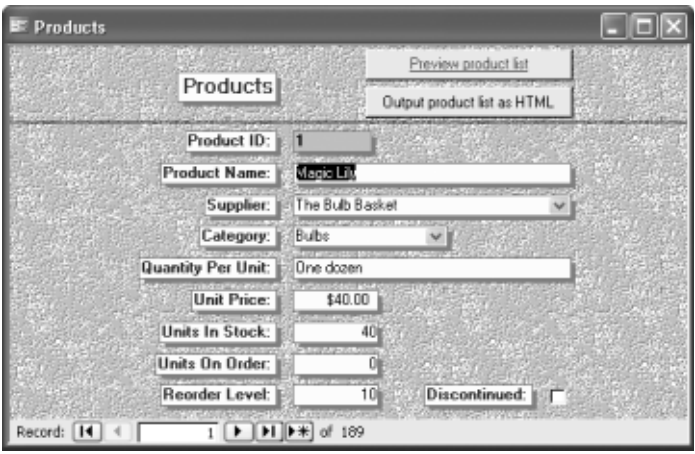

Ovaj obrazac koristite za uređivanje zapisa tekućih proizvoda i za unošenje novih.

**9** Sada gledate obrazac u prikazu Form. Na paleti alatki pritisnite strelicu nadole pored dugmeta **View** i izaberite **Datasheet View**.

Sada obrazac izgleda u osnovi kao tabela Products u prikazu Datasheet, ali bez linija mreže.

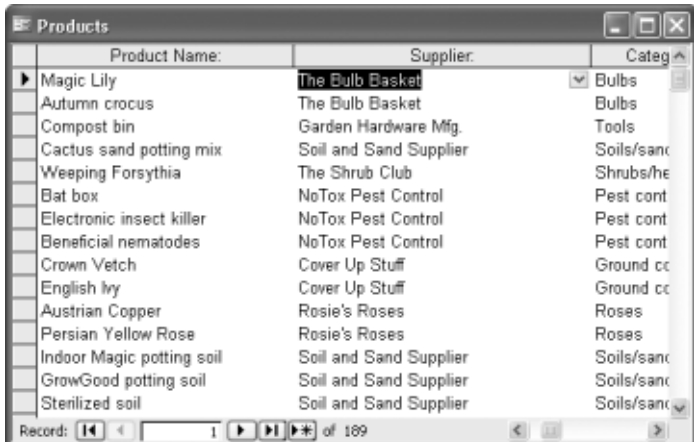

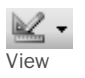

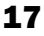

#### **1** Upoznavanje sa programom Microsoft Access 2003

- **10** Pritisnite ponovo dugme **View** da biste prešli u prikaz Design, a zatim povećajte prozor obrasca na maksimalnu veličinu.
- **11** Ako okvir sa alatkama nije prikazan, na paleti alatki pritisnite dugme **Toolbox**.

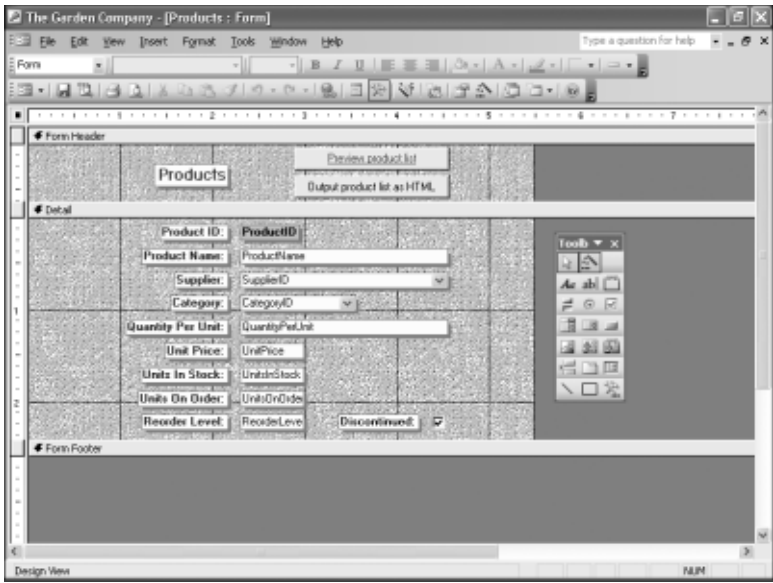

**Savet** Ako vam okvir sa alatkama smeta, povucite ga za liniju sa naslovom na mesto gde ništa ne zaklanja.

**12** Zadržite pokazivač miša iznad svake od ikona sve dok se ne pojavi naziv alatke.

To su alatke koje koristite za pravljenje prilagođenih obrazaca za svoju bazu podataka.

- 13 Zatvorite okvir sa alatkama.
- **14** Zatvorite obrazac **Products**.

**ZATVORITE** bazu podataka *GardenCo*.

## **Proučavanje izveštaja**

Microsoft Office Specialist *Izveštaje* (engl. *reports*) koristite za prikazivanje informacije iz vaših tabela tako da izgledaju uređene i budu lako dostupne, bilo da su na ekranu ili na papiru. Izveštaj može da sadrži stavke informacija izabrane iz više tabela i upita, vrednosti izračunate iz informacija u bazi podataka i formatirajućih elemenata kao što su zaglavlja, podnožja i naslovi.

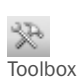

Kod pregleda izveštaja možete da izaberete jedan od tri prikaza: prikaz *Design* u kome možete da projektujete izveštaj na isti način kao što to radite sa obrascem; *Print Preview*, u kome možete da vidite izveštaj tačno onako kako će izgledati kada se odštampa; i *Layout Preview* koji pokazuje kako će svaki od elemenata izgledati, ali bez svih detalja prikaza Print Preview. Izveštaj u prikazu Design izgleda ovako:

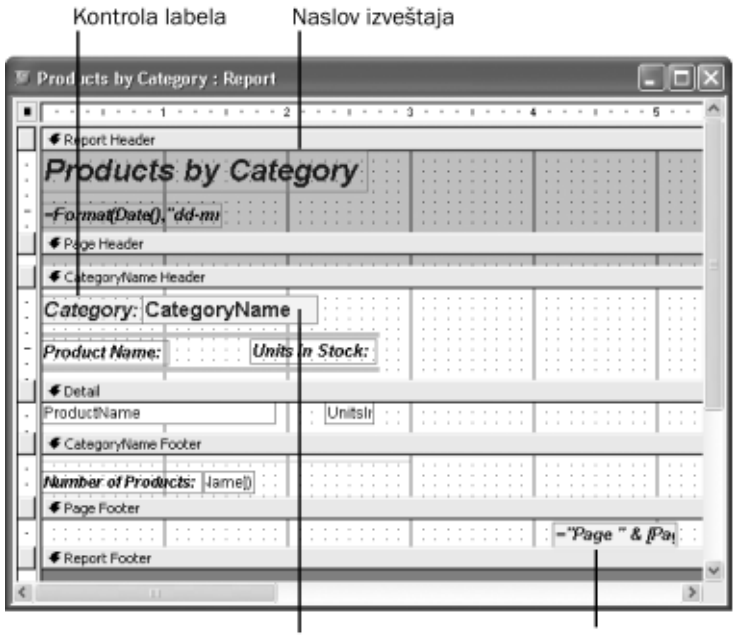

Kontrola polje za tekst

Broj stranice (pojavljuje se na svakoj stranici)

U ovoj vežbi, pogledaćete izveštaj koji je sačuvan kao deo baze podataka GardenCo, da biste dobili ideju šta je moguće uraditi.

**UPOTREBITE** bazu podataka *GardenCo* u omotnici datoteka za vežbu. Ova datoteka za vežbu nalazi se u omotnici *My Documents\Microsoft Press\Access 2003 SBS\KnowAccess\Reports*, a može joj se pristupiti i pritiskom na *Start/All Programs/Microsoft Press/Access 2003 Step by Step*.

**OTVORITE** bazu podataka *GardenCo* i prihvatite upozorenje o bezbednosti ako je potrebno.

#### **1** Na traci **Objects** pritisnite **Reports**.

Prve dve stavke u ovom prozoru su komande koje možete da koristite za pravljenje izveštaja. Preostale stavke su izveštaji koji su već napravljeni.

#### **1** Upoznavanje sa programom Microsoft Access 2003

#### **A** Preview

**1** Pritisnite **Customer Labels** i zatim pritisnite dugme **Preview** na vrhu prozora baze podataka da bi se prikazao izveštaj.

Ovaj izveštaj štampa imena kupaca i adrese u formatu poštanskih nalepnica. Gledate ga u prikazu koji je vrlo sličan Print Previewu u drugim programima koji rade pod operativnim sistemom Microsoft Office.

**Savet** Odgovarajući čarobnjak u Accessu pomoći će vam da napravite izveštaj sa poštanskim nalepnicama. Možete takođe za pravljenje ovih nalepnica da koristite tabelu Customer u ovoj bazi podataka sa funkcijom Mail Merge u Wordu.

**2** Pritisnite mišem unutar obrasca da biste promenili stepen zumiranja.

**Savet** Ako je izveštaj premali da bi u prikazu Print Preview mogao da se čita, možete da izaberete stepen zumiranja u padajućoj listi **Zoom** na paleti alatki.

#### **3** Zatvorite izveštaj **Customer Labels**.

**4** U prozoru baze podataka, izaberite izveštaj **Invoice** i pritisnite dugme **Preview** da biste videli račun.

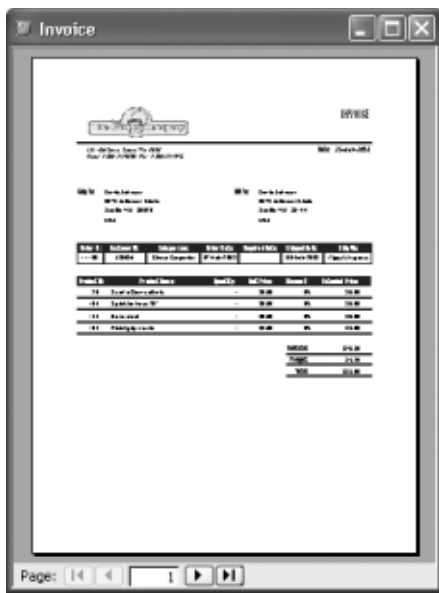

**5** Pregledajte svaku stranicu pritiskajući dugmad za kretanje na dnu prozora.

View

**6** Na paleti alatki baze podataka pritisnite dugme **View** da bi se izveštaj pojavio u prikazu Design i zatim prebacite veličinu prozora izveštaja na maksimalnu.

#### $-6x$ Lill Elle Edit Vew Insert Format Tools Window Help  $\alpha$ Report  $\vert x \vert$  $-1228$ 1200円 1200円 年間 12000  $7 - 8$  $\blacksquare$ Flage Header **INVOICE** The Cand **bin** Campany 1234 Oak Street, Seattle, WA 10101 Bate: mmm-yyyy" Phone: 3-206-305-0100 Par: 1-206-335-5038 CrderID Header Ship To: ShipName BB Te: FirstName) & \*\* & [LastName] ShipAddress **Address** =If(Region) is Null (ShipCity) &\* \* & (S -MiRegion) is Null, City &\* \* & (Posts ShipCountry ountn **Customer ID:** Required Bate: Shipped Bate: tréer II: Salesperson: **Order Date:** OrderID CustomerID OrderDate | RequiredDate | ShippedDate Salesperson COMPANY Quantity: Unit Price: Eisepunt: Extended Pric **Product No** ×

Upoznavanje sa programom Microsoft Access 2003 **1**

U ovom prikazu, izveštaj liči na obrazac, a postupci koje koristite za pravljenje obrazaca mogu se takođe koristiti za pravljenje izveštaja.

**7** Zatvorite izveštaj.

**ZATVORITE** bazu podataka *GardenCo*.

# **Proučavanje ostalih Accessovih objekata**

Tabele, upiti, obrasci i izveštaji su objekti koje ćete najčešće koristiti u Accessu. Možete ih upotrebiti za pravljenje moćnih i korisnih baza podataka. Ako je, međutim, potrebno da pravite sofisticirane baze podataka možete da koristite stranice za pristup podacima, makroe i module da znatno proširite mogućnosti Accessa. Da bi ovaj uvod u baze podataka u Accessu bio zaokružen, u ovom delu dat je kratak pregled tih objekata.

#### **Stranice**

Da bi se ljudima omogućilo da pregledaju i manipulišu informacijama iz vaše baze podataka putem intraneta ili Interneta, možete da napravite *stranice*, poznate takođe kao *stranice za pristup podacima*. Rad sa stranicama za pristup podacima na Webu je vrlo sličan direktnom radu sa tabelom ili obrascem u Accessu – korisnici mogu da rade sa podacima u tabelama, izvršavaju upite i unose informacije u obrasce.

Iako objavljivanje informacija iz baze podataka na Webu izgleda kao prilično težak zadatak, u Accessu postoji čarobnjak koji veći deo dosadnog posla oko stvaranja stranica za pristup podacima obavlja za vas. Stranice koje je čarobnjak proizveo možete da koristite takve kakve su ili ih možete prilagoditi na svoj način u prikazu Design.

#### **Makroi**

*Makroe* koristite da bi Access odgovorio na događaj kao što je pritisak na dugme, otvaranje obrasca ili ažuriranje zapisa. Makroi mogu da budu posebno korisni kada očekujete da će drugi ljudi, koji imaju manje iskustva sa Accessom od vas, raditi u vašoj bazi podataka. Možete, na primer, napraviti da rutinski postupci sa bazom podataka kao što su otvaranje i zatvaranje obrazaca ili štampanje izveštaja, budu dostupni u formi komandnih dugmadi na razvodnoj tabli. Zajedničkim grupisanjem izabranih komandi iz menija i navođenjem korisnika da te komande izvodi preko makroa pritiskom na dugme, obezbedićete da svako obavlja poslove na isti način.

#### **Moduli**

Moćniji od makroa, *moduli* su programi pisani u jeziku Microsoft Visual Basic for Applications (VBA). VBA je programski jezik visokog nivoa razvijen od strane Microsofta sa namerom da se u njemu prave aplikacije koje rade pod operativnim sistemom Windows. Osnovni skup VBA instrukcija može da se koristi u svim programima Microsoft Officea, a uz to svaki program ima svoj sopstveni skup. Dok makroi mogu da automatizuju nekoliko desetina koraka, VBA sadrži na stotine komandi i može da se bez ograničenja proširi dodacima nezavisnih proizvođača. VBA možete da upotrebite za izvođenje zadataka koji su previše složeni da bi se za njih koristili makroi, kao što je otvaranje radnog lista u Excelu i preuzimanje određenih informacija.

**Savet** Instalacioni CD-ROM Microsoft Officea XP sadrži nekoliko uzoraka baza podataka koje ilustruju više principa pravljenja i korišćenja baza podataka. Jedna od njih, baza podataka Northwind Traders, koristi se kao primer u mnogim temama koje se raspravljaju u Accessovom elektronskom sistemu za pomoć Help i to je čini posebno dobrom bazom podataka za proučavanje. Pronaći ćete hipervezu do te baze podataka u Accessovom meniju Help, pod *Sample Databases*.

# **Pretpregled i štampanje Accessovih objekata**

Microsoft Office Specialist Pošto je Access Windows aplikacija, on komunicira sa štampačem putem standardnih Windowsovih okvira za dijalog i upravljačkih programa. To znači da svaki štampač koji možete da koristite iz drugih programa može da se koristi i iz Accessa i da su u Accessu dostupne sve posebne karakteristike tog štampača kao što je štampanje u boji ili obostrano štampanje.

Kao što ste videli u ovom poglavlju, za prikazivanje informacija sačuvanih u bazi podataka možete da koristite različite Accessove objekte – tabele, obrasce, izveštaje itd. U svakom objektu dostupno je više prikaza: prikaz Design, prikaz Datasheet itd. Prikaz koji vam treba, birate iz menija View (dostupni prikazi zavisiće od vrste aktivnog objekta).

Kao i većina Windows aplikacija, Access na meniju File sadrži komande Page Setup, Print Preview i Print. Te su komande dostupne kada je njihova upotreba primerena, što zavisi od prikazanog objekta i trenutnog prikaza tog objekta.

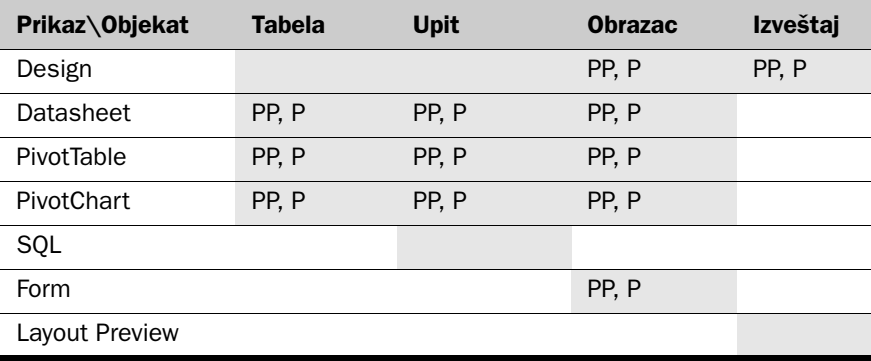

U ovoj tabeli dati su odnosi za osnovne objekte:

Ako je ćelija osenčena, navedeni objekat podržava taj prikaz. Ako u ćeliji stoji PP znači da je za taj objekat u tom prikazu podržana komanda Print Preview. Ako u ćeliji stoji P znači da su za taj objekat u tom prikazu podržane komande Print i Page Setup.

Za ređe korišćene objekte – stranice, makroe i module – dostupno je manje prikaza i komandi vezanih za štampanje, kao što je ovde prikazano.

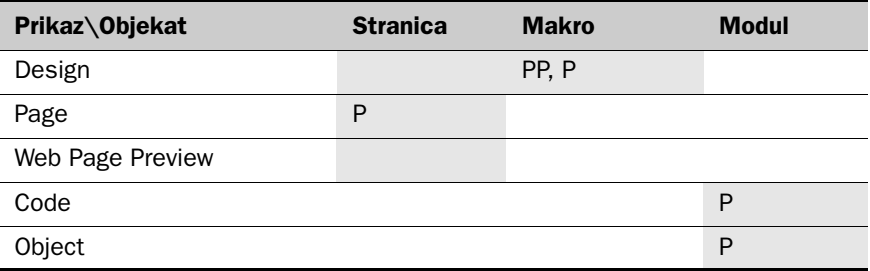

Možda će vam zbog ovih tabela pretpregled i štampanje podataka izgledati komplikovano, ali suština je u tome da su odgovarajuće komande štampanja uglavnom dostupne onda kad su potrebne.

**Savet** Prilikom štampanja tabele u prikazu Datasheet, često će vam štampanje u orijentaciji Landscape dati najbolju sliku.

U ovoj vežbi, pregledaćete i štampati informacije o zaposlenima iz jedne tabele i jednog obrasca baze podataka GardenCo.

**UPOTREBITE:** bazu podataka *GardenCo* u omotnici datoteka za vežbu. Ova datoteka za vežbu nalazi se u omotnici *My Documents\Microsoft Press\Access 2003 SBS\KnowAccess\Print*, a može joj se pristupiti i pritiskom na *Start/All Programs/Microsoft Press/Access 2003 Step by Step*.

**OTVORITE:** bazu podataka *GardenCo* i prihvatite upozorenje o bezbednosti ako je potrebno.

- **1** Na traci **Objects** pritisnite **Tables**.
- **2** Izaberite tabelu **Employees** dvostrukim pritiskom miša da biste je otvorili u prikazu Datasheet.

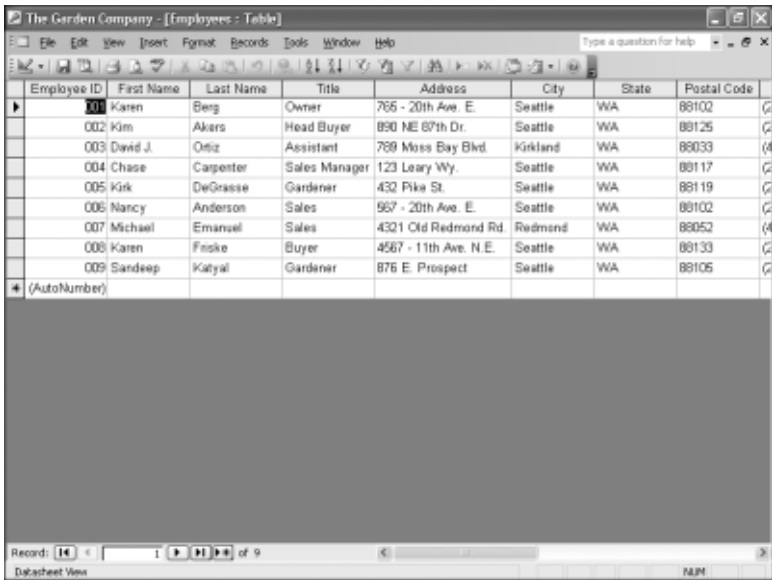

Ova tabela sadrži informacije o devet zaposlenih. Vidi se da tabela sadrži više polja nego što može da stane na ekran.

**3** Izaberite **Print Preview** iz menija **File** da biste prikazali prvu stranicu štampanog radnog lista.

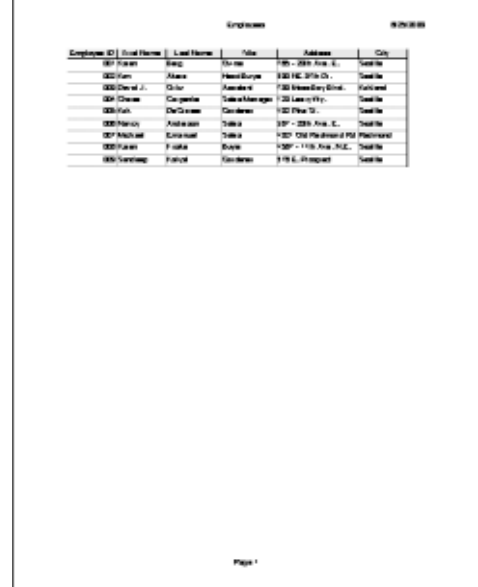

- **4** Postavite pokazivač miša iznad tabele on se pretvara u lupu pa pritisnite taster miša da uvećate prikaz. Ponovo pritisnite taster miša da biste vratili prethodno uvećanje.
- **5** Pritisnite dugme **Next Record** na dnu ekrana da biste pregledali sledeću stranicu. Pritisnite ga još jednom.

Videćete da ćete štampanjem ovog radnog lista dobiti tri kratke stranice.

**6** Pritisnite dugme **Setup** na paleti alatki da bi se prikazao okvir za dijalog **Page Setup**.

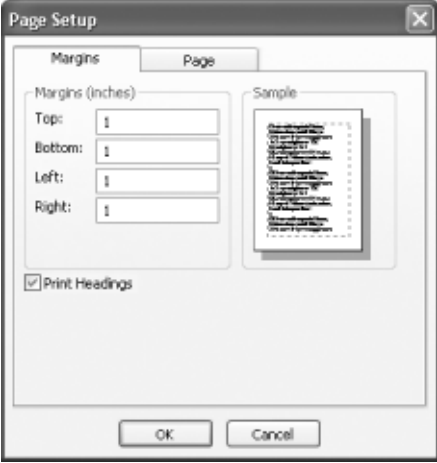

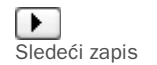

Ovo je isti okvir za dijalog koji biste videli da ste izabrali komandu Page Setup iz menija File. Ovaj okvir za dijalog koristi se za kontrolu parametara margine i rasporeda stranice.

**7** Na kartici **Page** izaberite **Landscape**, pa zatim pritisnite **OK**.

Stranica pretpregleda prikazuje se položeno na ekranu, pa se vidi više polja. Sada postoje samo dve stranice.

**8** Pritisnite dugme **Print** da biste poslali ovaj radni list na podrazumevani štampač.

**Savet** Ako je vaš računar povezan sa više štampača, a neki posao hoćete da pošaljete na štampač koji se ne podrazumeva, izaberite komandu Print iz menija File, a zatim izaberite željeni štampač iz spiska pri vrhu okvira za dijalog.

- **9** Pritisnite dugme **Close** da biste zatvorili pretpregled.
- **10** Izaberite komandu **Close** iz menija **File** da biste zatvorili radni list.
- **11** Na traci **Objects** pritisnite **Forms**.
- **12** Izaberite obrazac **Employees** dvostrukim pritiskom miša da bi se otvorio u prikazu Form.

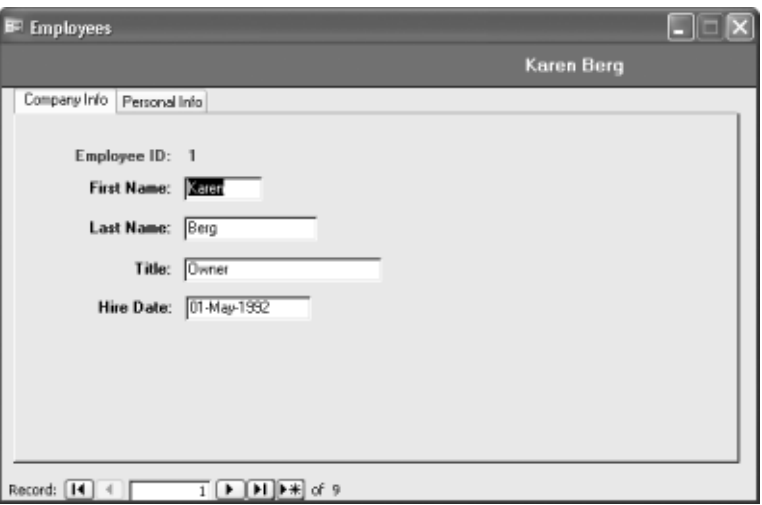

Informacije o svakom zaposlenom se pojavljuju na zasebnoj stranici. Obratite pažnju da se na vrhu stranice nalaze dve kartice, jedna za informacije kompanije, a druga za lične informacije.

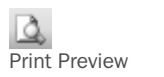

- **13** Izaberite karticu **Personal Info** da biste videli informacije koje se nalaze na njoj, pa se vratite na karticu **Company Info**.
- **14** Pritisnite dugme **Print Preview** na paleti alatki da biste pregledali budući štampani rezultat.

⊆lose

Print

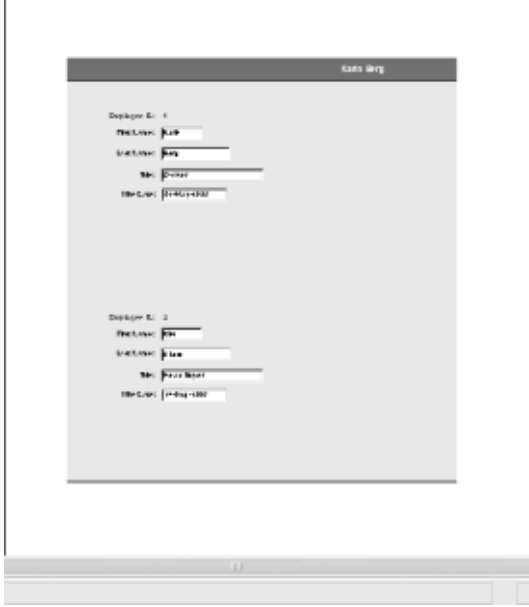

Obratite pažnju na to da pretpregled prikazuje samo informacije iz aktivne kartice. Ako želite da štampate informacije sa druge kartice morate prvo da je aktivirate.

- **15** Pritisnite dugme **Close** da biste zatvorili prozor Print Preview.
- **16** Izaberite **Print** iz menija **File** da bi se prikazao okvir za dijalog **Print**.

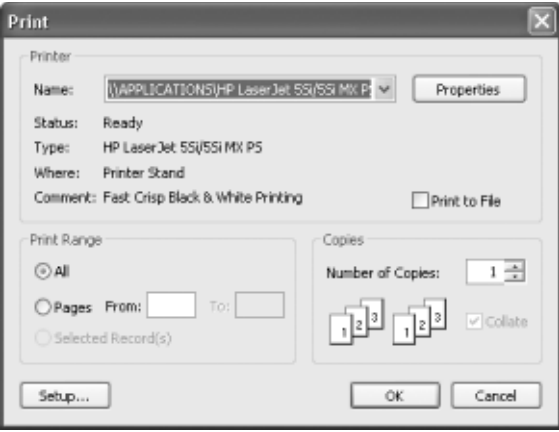

Prikazani okvir za dijalog zavisi od instaliranog štampača. U ovom okviru za dijalog se bira štampač, određuje se raspon stranica koje treba štampati i još neke stvari.

**Videti takođe** Za štampanje informacija prikazanih u različitim Accessovim objektima koriste se u osnovi isti metodi. Primer štampanja izveštaja pogledajte u odeljku "Pretpregled i štampanje izveštaja" u poglavlju 7.

**17** Pritisnite dugme **Close** da biste zatvorili okvir za dijalog.

ZATVORITE: bazu podataka *GardenCo* i napustite Access.

# **Ključne karakteristike**

- Microsoft Office Access 2003 je deo sistema Microsoft Office, pa objekti osnovnog interfejsa – meniji, palete alatki, okviri za dijalog – funkcionišu isto kao i u drugim proizvodima paketa Office ili drugim Microsoft Windows programima.
- Baza podataka je računarski ekvivalent uređene liste sa informacijama. Prava snaga baze podataka je u mogućnosti da se iz nje brzo preuzimaju tačne informacije. U Accessu su podaci organizovani u tabele koje se sastoje od kolona i redova koje nazivamo polja i zapisi. Access je relaciona baza podataka pa možete sve tabele da tretirate kao jednu oblast za skladištenje i izvlačite informacije elektronski iz različitih tabela u bilo kom redosledu koji zadovoljava vaše potrebe.
- Tabela je jedan od tipova objekata sa kojima možete da radite u Accessu. Ostali tipovi objekata su: upiti, obrasci, izveštaji, stranice za pristup podacima, makroi i moduli. Tabele su osnovni objekti baze podataka, a svrha svih ostalih objekata baze podataka je rad sa jednom ili više tabela.
- Svaki Accessov objekat ima dva ili više prikaza. Na primer, podatke u tabeli pregledate u prikazu Datasheet, a način na koji se podaci prikazuju definišete u prikazu Design.
- Jedan od načina za pronalaženje informacija u Accessovoj bazi podataka je da se napravi i izvrši upit. Upiti se koriste za pronalaženje informacija radi pregledanja, menjanja ili raznovrsnih analiza. Upiti mogu da se pregledaju u prikazu Datasheet ili u prikazu Design, ali se rezultati upita mogu upotrebiti kao osnova za druge Accessove objekte kao što su obrazac i izveštaj.
- Obrasci olakšavaju korisnicima unošenje, preuzimanje, prikazivanje i štampanje informacija pohranjenih u tabelama. Obrazac je u suštini prozor u koji možete da stavite kontrole koje ili daju korisnicima informacije ili prihvataju informacije koje korisnik unosi. Obrasci mogu da se pregledaju u prikazu Form, Datasheet ili u prikazu Design.
- Izveštaji prikazuju informacije iz tabele na lepo formatiran, pristupačan način na ekranu računara ili na papiru. Izveštaj može da sadrži stavke informacija izabrane iz više tabela i upita, vrednosti izračunate od informacija iz baze podataka i elemente formatiranja kao što su zaglavlja, podnožja i naslovi. Izveštaji mogu da se gledaju u prikazu Design, Print Preview i Layout Preview.
- Stranice za pristup podacima, makroi i moduli bitno proširuju mogućnosti Accessa. Stranice za pristup podacima omogućavaju korisnicima pregledanje i manipulisanje informacijama vaše baze podataka preko intraneta ili Interneta. Makroi mogu da se koriste da bi rutinski poslovi baze podataka mogli da se obavljaju preko komandne dugmadi na obrascima kako bi korisnici sa manje iskustva mogli da rade na bazi podataka. Moduli su VBA (Microsoft Visual Basic for Applications) programi. Dok makroi služe za automatizovanje mnogih aktivnosti, VBA može da se koristi za obavljanje zadataka isuviše složenih da bi ih obavio makro.